Danfoss

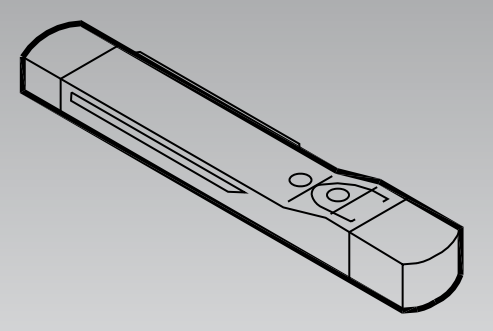

# **Programming key EKA 183A**

**Technische Broschüre**

)<u>anfoss</u>

# **Einführung und Anwendung**

Mit EKA 183A werden Einstellungen zu einem EKC-Regler kopiert.

Er kann ebenfalls dazu dienen, Einstellungen von einem EKC-Regler zu einem anderen EKC-Regler des gleichen Typs zu kopieren, d. h. ein Regler mit der gleichen Bestellnummer und Software-Version.

• OEM-Tool zur Einstellung eines Reglers

• Servicetool zur schnellen Einstellung von Reglern

# Einsetzbar für:

EKC 102, EKC 202, EKC 204 und AK-CC 210. EKC 3xx (ausgenommen EKC 301), EKC 4xx, EKC 5xx, AK-CC 450 und AK-CC 550.

# **Funktion**

# *Funktionsprinzip*

EKA 183A wird in den Regler gesteckt. Der Regler ist an das Netz angeschlossen.

Daten können durch Betätigen der Taste vom Programmierschlüssel zum Regler oder umgekehrt kopiert werden.

## *Vorprogrammierung*

EKA 183A wird in den USB-Anschluss des PCs gesteckt. Dann wird die tatsächliche Datei eingestellt. Die Einstellungen erfolgen über Microsoft Excel. Siehe nächste Seite.

# *Schnelle Datenübertragung*

Zur Verwendung durch den OEM kann der Programmierschlüssel so eingestellt werden, dass die Datenübertragung sofort beginnt, sobald der Programmierschlüssel in den Regler gesteckt wird. Bei EKC 102, EKC 202, EKC 204 und AK-CC 210 ist ein 230-V-Anschluss für den Regler nicht erforderlich. Die Stromversorgung zum Kopierschlüssel und den notwendigen Teil des Reglers kann über ein USB-Kabel erfolgen.

# **LED**

- 1. Die LED blinkt gelb, wenn der Programmierschlüssel in den Regler gesteckt wird. Hier wird überprüft, ob die Daten übertragen werden können.
- 2. Kurz danach leuchtet die LED ständig gelb und die Datenübertragung kann beginnen.
- 3. und 4. Die Datenübertragung
	- Kurzes Drücken der Taste (1 s) übertragt Daten zum Regler (grüne LED blinkt).
	- Ein langes Drücken (mindestens 4 s) übertragt Daten vom Regler zum Programmierschlüssel (rote LED blinkt).
	- (Die Übertragung der Daten zum Regler beginnt sofort (d. h. ohne Drücken der Taste), wenn diese Funktion aktiviert worden ist. Siehe Seite 4.)
- 5. Die Übertragung ist beendet, wenn die LED ständig leuchtet.

Falls die LED abwechselnd rot und grün blinkt, ist ein Fehler bei der Übertragung aufgetreten. Den Programmierschlüssel in den PC stecken und den Fehlercode ablesen.

Die zwei häufigsten Fehler sind:

- Die Bestellnummer und Software-Version des Reglers stimmen nicht mit der Datei überein, die vom Regler zu kopieren versucht wird.
- Der Programmierschlüssel enthält bereits eine schreibgeschützte Datei des Typs, der vom Regler exportiert werden soll.

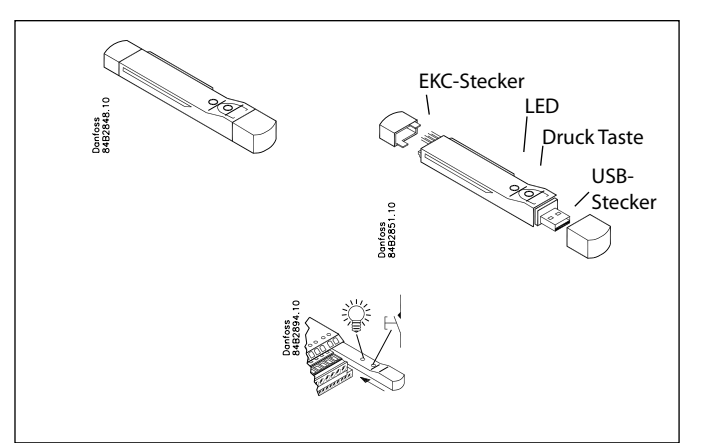

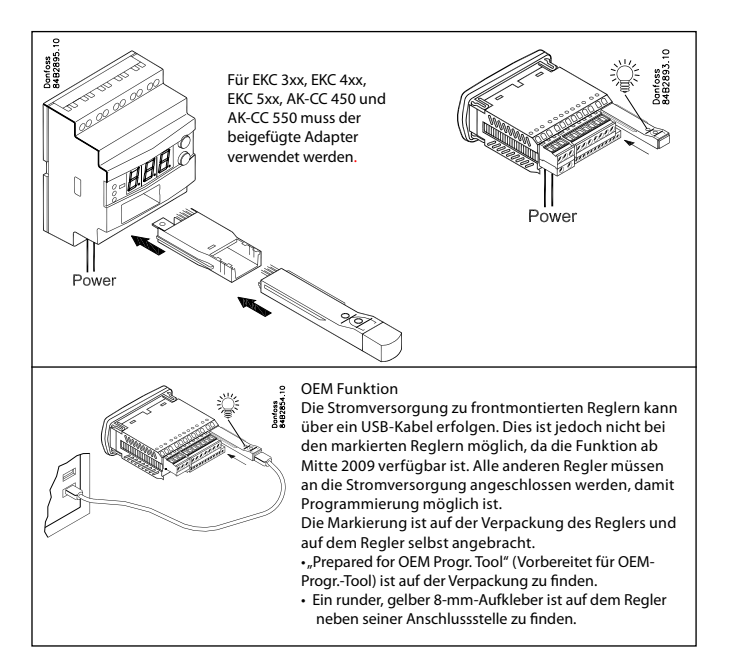

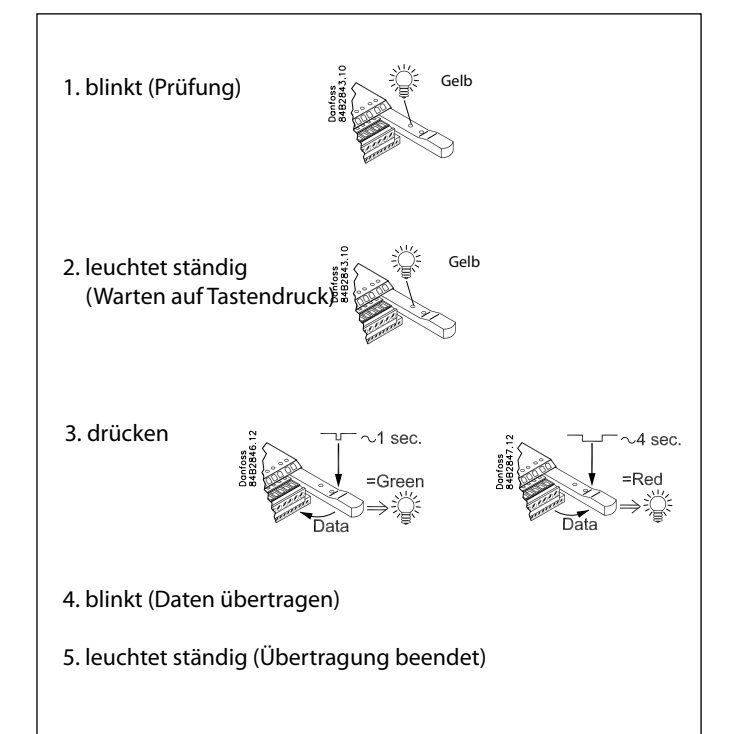

)anfoss

#### **Alle Parameter werden übertragen**

Alle eingestellten Parameter werden übertragen. Dies gilt auch für den Hauptschalter, Kältemittel-Typ, Anwendungs- Nummer, Adresse, usw. Es gibt keine Ausnahmen.

#### **Bestellung**

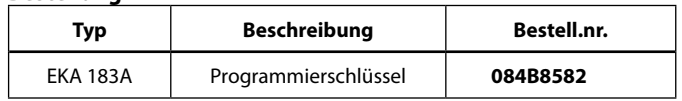

#### **Grundlagen und Einstellungen über PC**

Der Programmierschlüssel kann nur eine Datei pro Bestellnummer enthalten, es ist jedoch ausreichend Speicherplatz für viele Bestellnummern vorhanden.

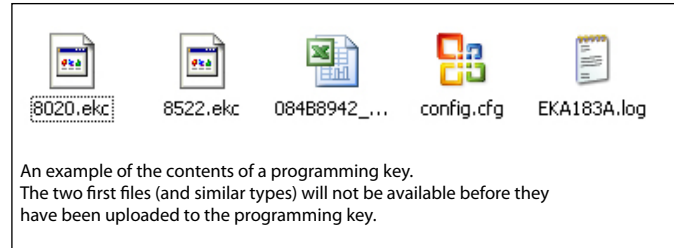

Durch Begrenzung auf eine Datei können Sie kontrollieren, was kopiert wird. Zahlreiche Dateien mit unterschiedlichen Einstellungen, z. B. Einstellungen für Kühlung, Abtauung usw., können damit nicht verwechselt werden.

Wenn die Datei zu einem Regler übertragen wird, überprüft der Programmierschlüssel die Bestellnummer und die Software-Version. Sowohl Bestellnummer als auch Software-Version auf dem Regler müssen mit der Datei auf dem Programmierschlüssel übereinstimmen, andernfalls funktioniert die Übertragung nicht. Die LED blinkt, um eine unvollständige Übertragung anzugeben. Um eine unvollständige Übertragung fortzusetzen, müssen Sie eine Datei haben, die der im Regler entspricht. Davor muss jedoch die Datei berücksichtigt werden, die bereits auf dem Programmierschlüssel ist.

- Wenn die Datei schreib geschützt ist, können Sie keine weitere zum Programmierschlüssel kopieren. Die LED zeigt dies durch Blinken an.
- Wenn sie nicht schreib geschützt ist, wird sie überschrieben.
- Sie können die Datei auf einen PC verschieben und sie damit für später zugänglich machen.
- Danach können Sie zur unvollständigen Übertragung zurückkehren. Wenn Sie eine Datei mit der richtigen Software-Version haben, muss sie auf den Programmierschlüssel und danach zum Regler kopiert werden.
- Wenn Sie die Datei nicht haben und sie für später speichern möchten, können Sie die Datei vom Regler zum Programmierschlüssel kopiert werden.

Wenn Sie mehrere Dateien für den gleichen Regler haben, empfehlen wir, sie in verschiedenen Ordnern zu speichern, sodass sie nicht verwechselt werden können. Der Programmierschlüssel kann nur Dateien akzeptieren, deren Name **XXXX.EKC** ist, wobei XXXX die letzten vier Stellen der Bestellnummer sind, z. B. 084B**8522**.

# Einstellungen

Wenn Sie Einstellungen in einer EKC-Datei erstellen möchten, können Sie die mitgelieferte Excel-Datei verwenden. Die Datei befindet sich auf dem Programmierschlüssel.

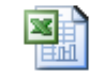

084B8942\_xxx.xls

(xxx = Software-Version)

Öffnet die Datei und aktiviert Makro. Der Steuerbildschirm ist nachstehend abgebildet.

Unten am Bildschirm kann die Datei als "schreibgeschützte" Datei gespeichert werden.

Falls Sie dies vergessen, wird die Datei überschrieben, wenn Sie die Taste auf dem Programmierschlüssel "lang drücken", und überträgt damit Daten von einem EKC zum Programmierschlüssel.

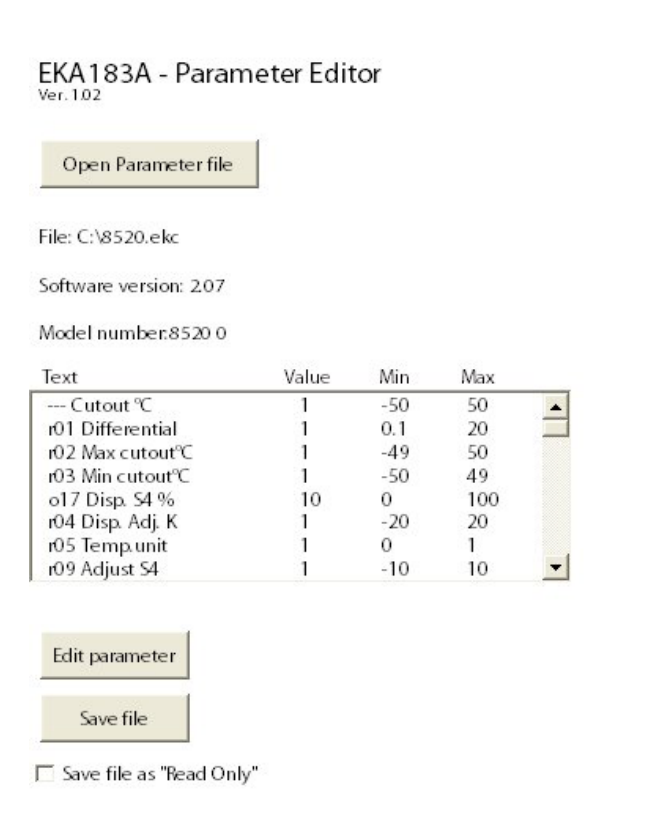

<u>Danfoss</u>

# **Datenübertragung**

Zum Übertragen von Daten können zwei Methoden ausgewählt werden:

- A: Datenübertragung vom Programmierschlüssel zum Regler erfolgt, sobald der Programmierschlüssel in den Regler gesteckt wird.
- B: Wenn die Taste gedrückt wird, wird das Gerät überprüft und die Übertragung findet statt (B=Werkseinstellung)
- P: Reservierte Funktion

Den Programmierschlüssel an einen PC anschließen, und die Datei "Config.cfg" suchen. Die Datei kann über das Programm "WordPad" geöffnet werden.

Die Zeile MODE entweder auf A oder B einstellen.

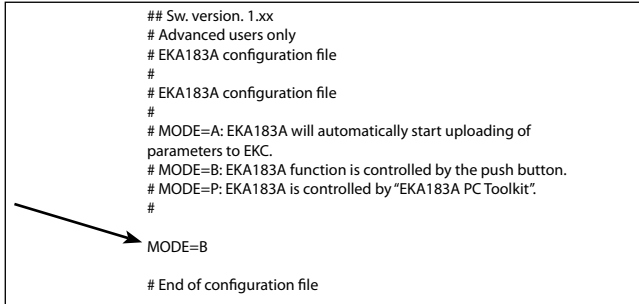

Wenn die übertragenen Daten als "Neue Werkseinstellung", verwendet werden, bitte den folgenden Text zufügen: FAC = Y

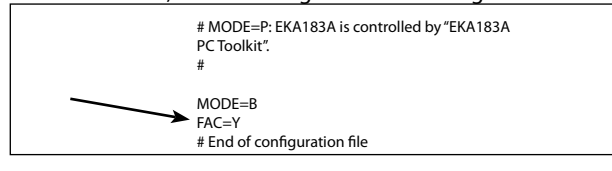

# **Fehler- und Zustandsmeldungen**

Wenn die LED nach einer Datenübertragung blinkt, ist die Übertragung nicht zufrieden stellend. Sehen Sie sich den Fehlercode im Protokoll an.

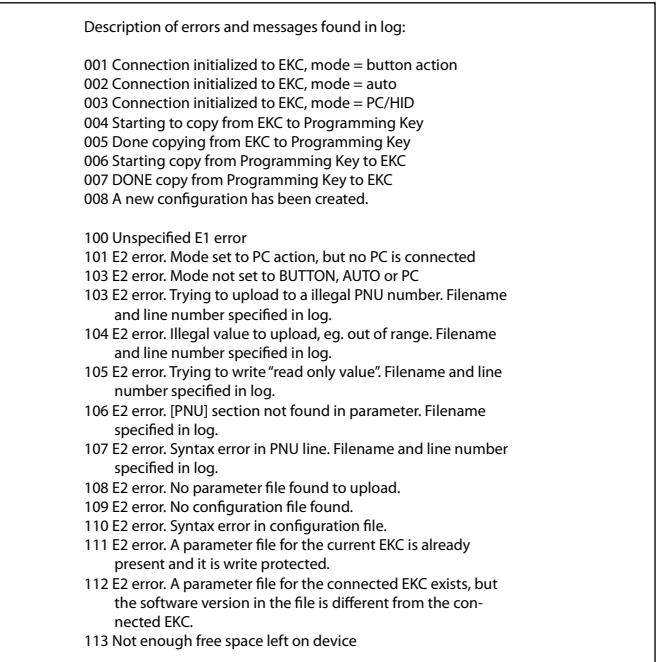

## **Das Protokoll auslesen**

Den Programmierschlüssel an einen PC anschließen, und die Datei "EKA183A.log" suchen. Die Datei kann über das Programm "Word-Pad" geöffnet werden.

Sie zeigt die folgenden Informationen an: Nr. des letzten Ereignisses (hier Zeile 23). Das letzte Ereignis steht immer in der letzten Zeile. Wenn es mehr als 50 Ereignisse gibt, werden die ersten überschrieben, sodass immer die letzten 50 angezeigt werden.

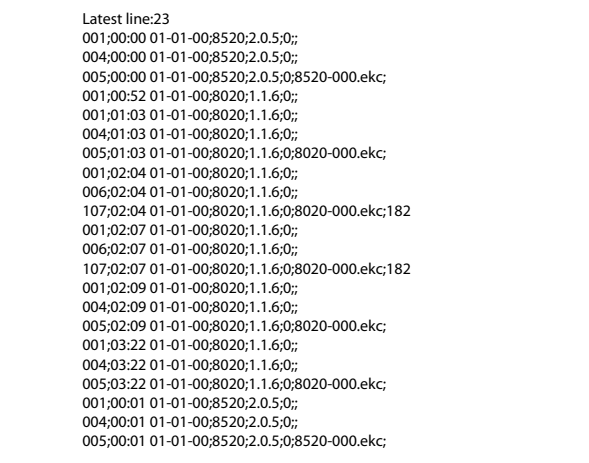

• Die ersten Ziffern sind ein Code.

Zahlen unter 100 sind Ereigniscodes. Zahlen über 100 sind Fehlercodes.

- Die nächsten Ziffern geben das Datum und die Uhrzeit des Ereignisses an (es ist die Zeit in dem EKC, das verwendet wird).
- Die Ziffern danach sind die letzten 4 Stellen der Bestellnummer des Reglers.
- Danach kommt die Software-Version, z.B. 2.05.
- Es folgt die in o03 eingestellte Adresse.
- Die nächsten Stellen sind die Daten des Empfängers, Bestellnummer, Adresse und "EKC".
- Wenn das Ereignis ein Fehler ist, enthält die letzte Nummer in der Zeile (z. B. 182) Informationen für Danfoss über den Ort, an dem der Fehler aufgetreten ist.

Die in Katalogen, Prospekten und anderen schriftlichen Unterlagen, wie zB. Zeichnungen und Vorschlägen enthaltenen Angaben und technischen Daten sind vom Käufer vor Übernahme und Anwendung zu prüfen. Der Käufer kann aus di

FC-SPMC